### **BVHM Reservations Training**

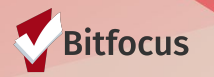

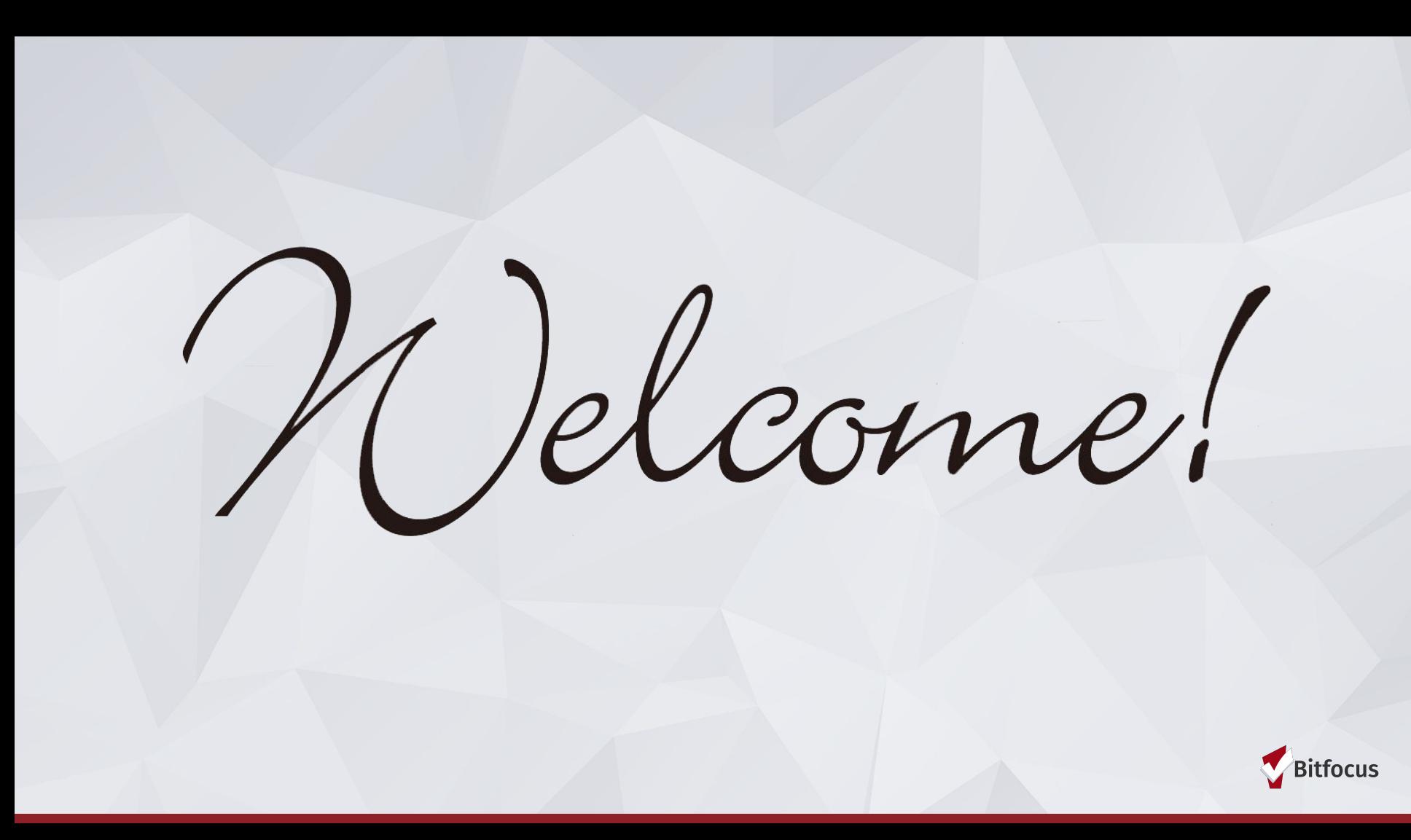

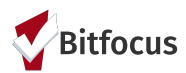

### **Agenda**

- 1) Coordinated Entry Process Flow Review
- 2) Search and create a client
- 3) Configure Household
- 4) Make a reservation
- 5) Record Attendance
- 6) Document No-Shows
- 7) Exit the Family from the Program

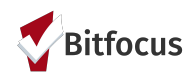

## **SF Coordinated Entry: Buena Vista Horace Mann Referrals**

#### Coordinated Entry Process Flow

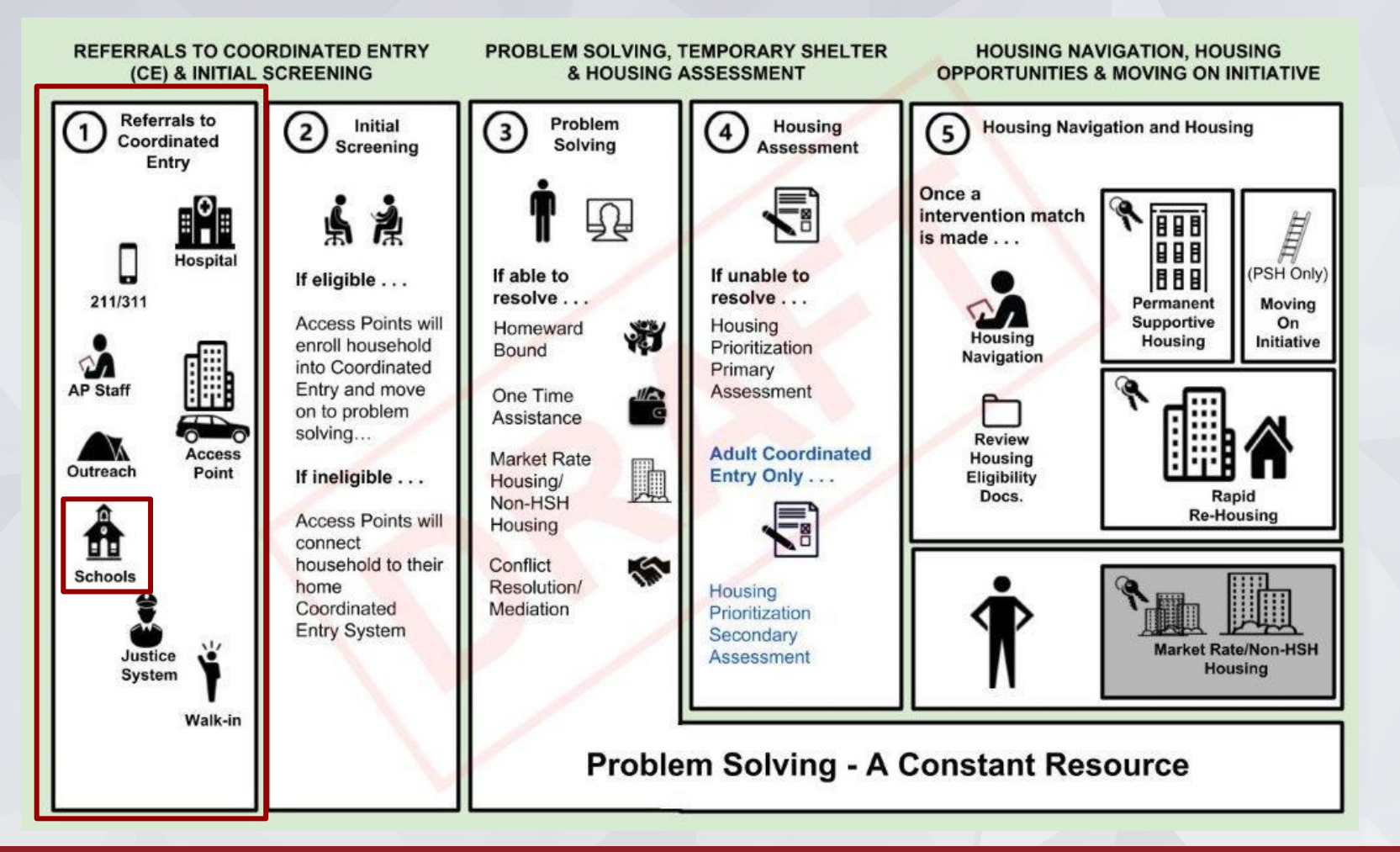

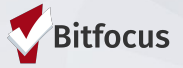

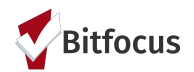

#### **BVHM Program Eligibility Guidelines:**

**Families with a student at BVHM that lacks a fixed, regular, adequate nighttime residence can access shelter at DSCS**

**BVHM Social Worker identifies families that meet the following program eligibility:**

**BVHM Social Worker along with SFUSD Wellness Staff provides case management, obtains release of information, and begins the referral process to DSCS**

1) Are in immediate danger if they remain in current living situation, as determined by SFUSD and are unable to access the appropriate shelter network;

2) Live in a car, park, abandoned building, or public or private place not designed for, or ordinarily used as, a regular sleeping accommodation for human beings, as determined by SFUSD;

3) Live temporarily in a trailer park or camping area due to the lack of adequate living

4) Have a primary nighttime residence that is a shelter designated to provide temporary living accommodations, such as shelters, as determined by SFUSD; or

5) Live "doubled-up" with another family, due to loss of housing, stemming from financial problems, as determined by SFUSD based on availability[1].

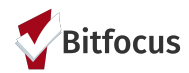

#### **BVHM Referrals to DSCS**

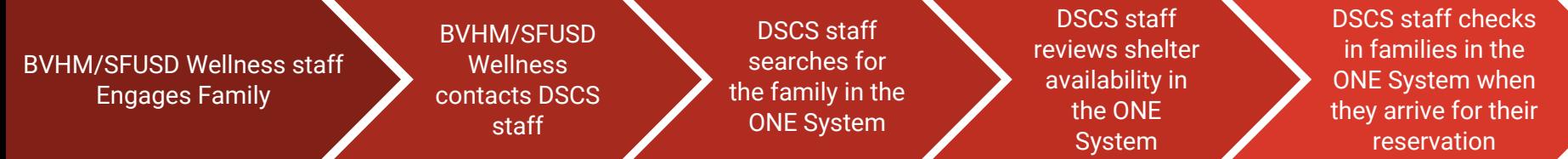

BVHM/SFUSD staff provides case management, release of information, and obtains consent.

BVHM/SFUSD Wellness staff sends: A. Student & Parent's name

B. Telephone number,

C. Date of birth

- D. Dates of attendance
- E. Requested reservation dates to DSCS via secure e-mail daily.

DSCS checks if the parent/household is already in ONE. If not, DSCS creates a client profile in ONE.

Is a reservation slot available? If yes, DSCS adds reservation in ONE using attendance tool. If no, DSCS informs BVHM that there is not a slot available and redirects to overflow.

During Check-in, student and family bring ID and DSCS checks client in to ONE system via attendance tool.

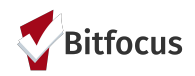

## **DSCS ONE System Workflow**

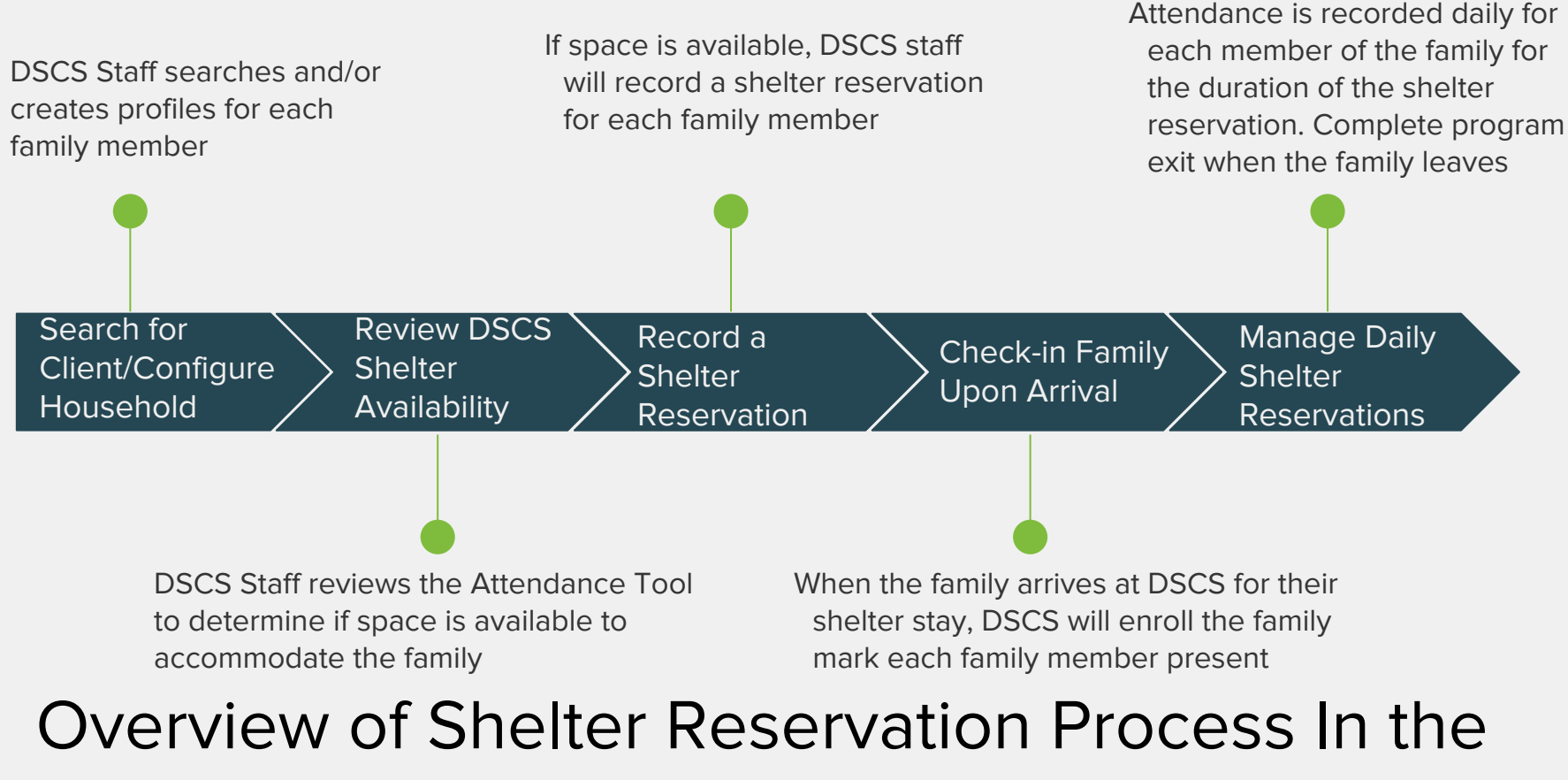

ONE System

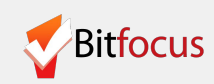

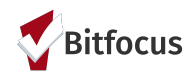

# **Search for Clients and Configure Household**

## Search for a Client

**2) Search for the Head of Household in the search box.** 

**Search can be conducted by entering a partial first name, partial last name, Date of Birth, or Social Security number.** 

**Search for the person before creating a new profile to avoid creating duplicate profiles in the ONE System.** 

**If you find the person in the system, click edit to the left of the person's name to open their profile screen (red arrow).**

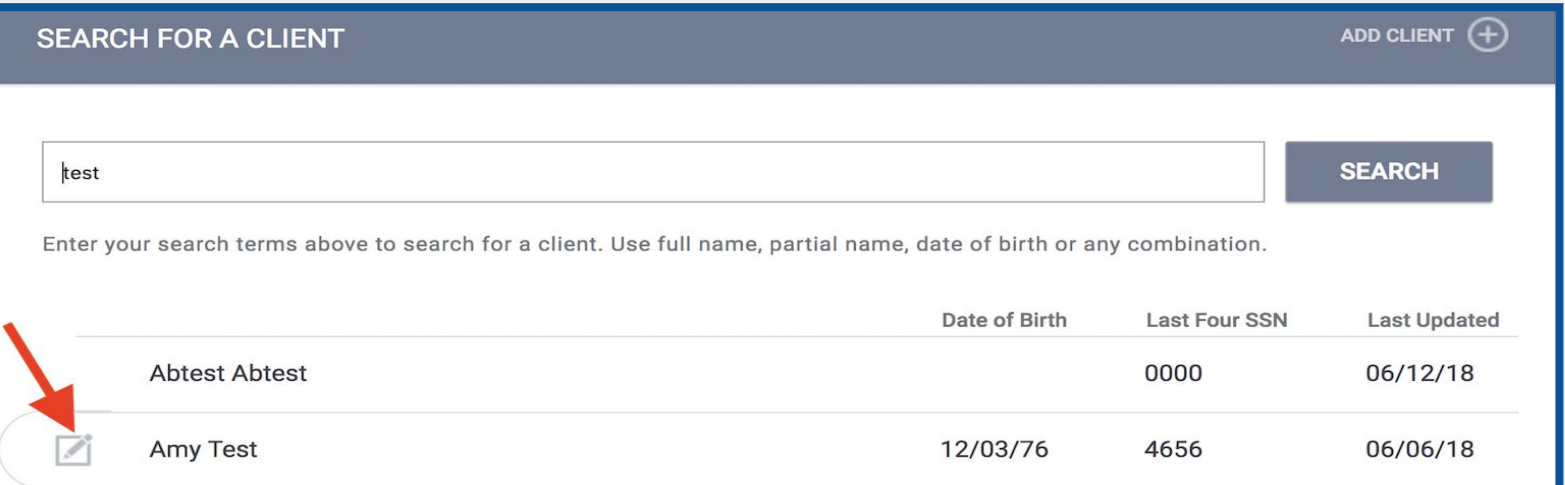

## Search for a Client (add client)

**3) If the client does not appear, click "ADD CLIENT" and complete the profile screen this person.**

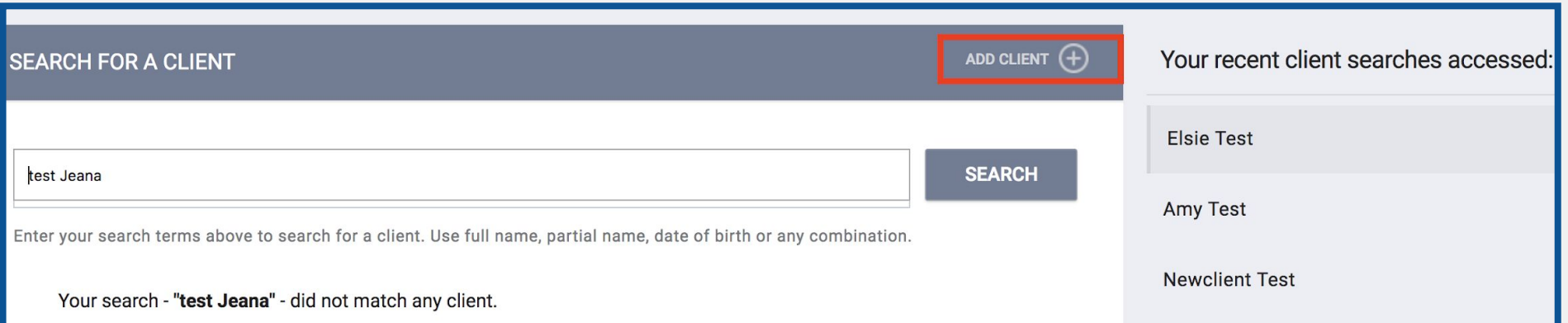

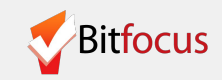

## Review/Complete Client Profile

**A message will appear to confirm that the profile was created.** 

**4) Repeat steps 2 and 3 (Search for a client slides) to add all of the members of the household in the ONE System** 

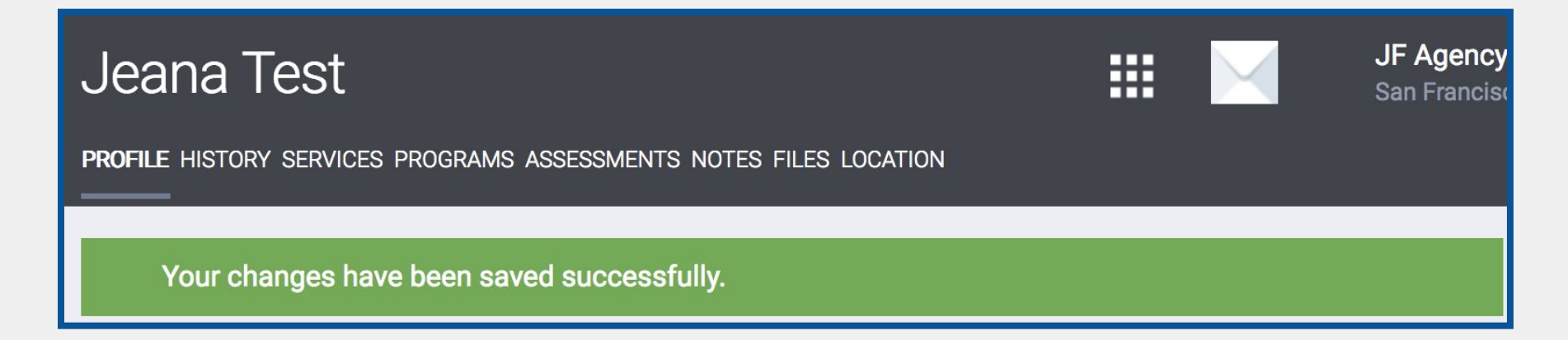

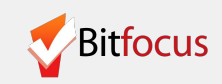

## Configure Household

**5) Open the Head of Household's profile and click Manage.** 

**Clients that appear under Household Members are part of the household.** 

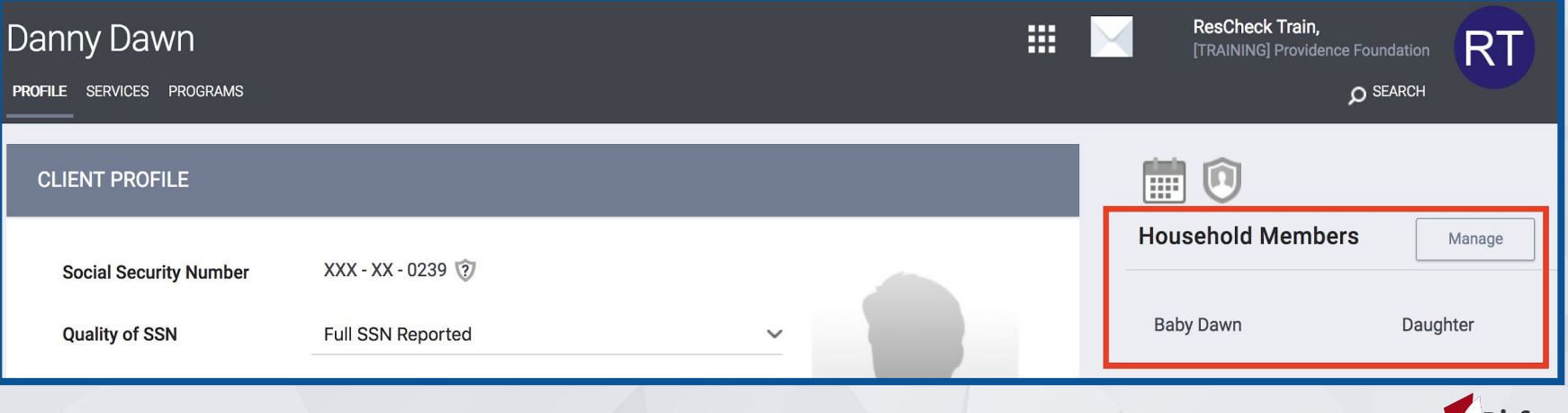

#### Configure Household (cont)

**The Household members you searched for will appear on the right side of the screen under " Your recent client searches accessed"** 

**6) Move your mouse to the right side of the last four digits of the SSN and a plus sign will appear. Click the plus sign to add the family member to the household.** 

**Head of Household will have a star next to the member type (red arrow).**

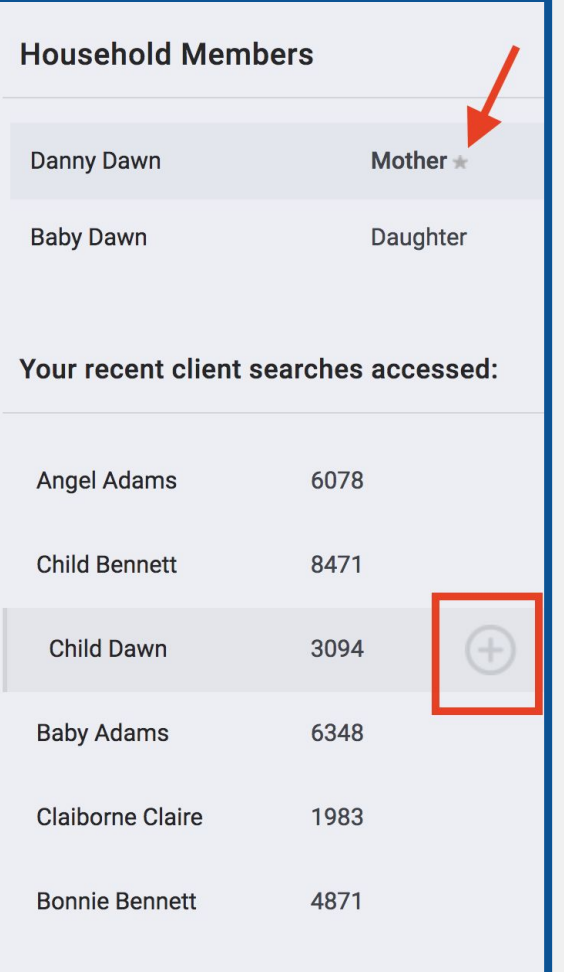

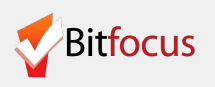

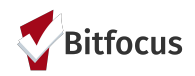

## **Review availability and Record Reservations**

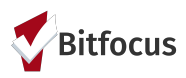

#### **Attendance Tool**

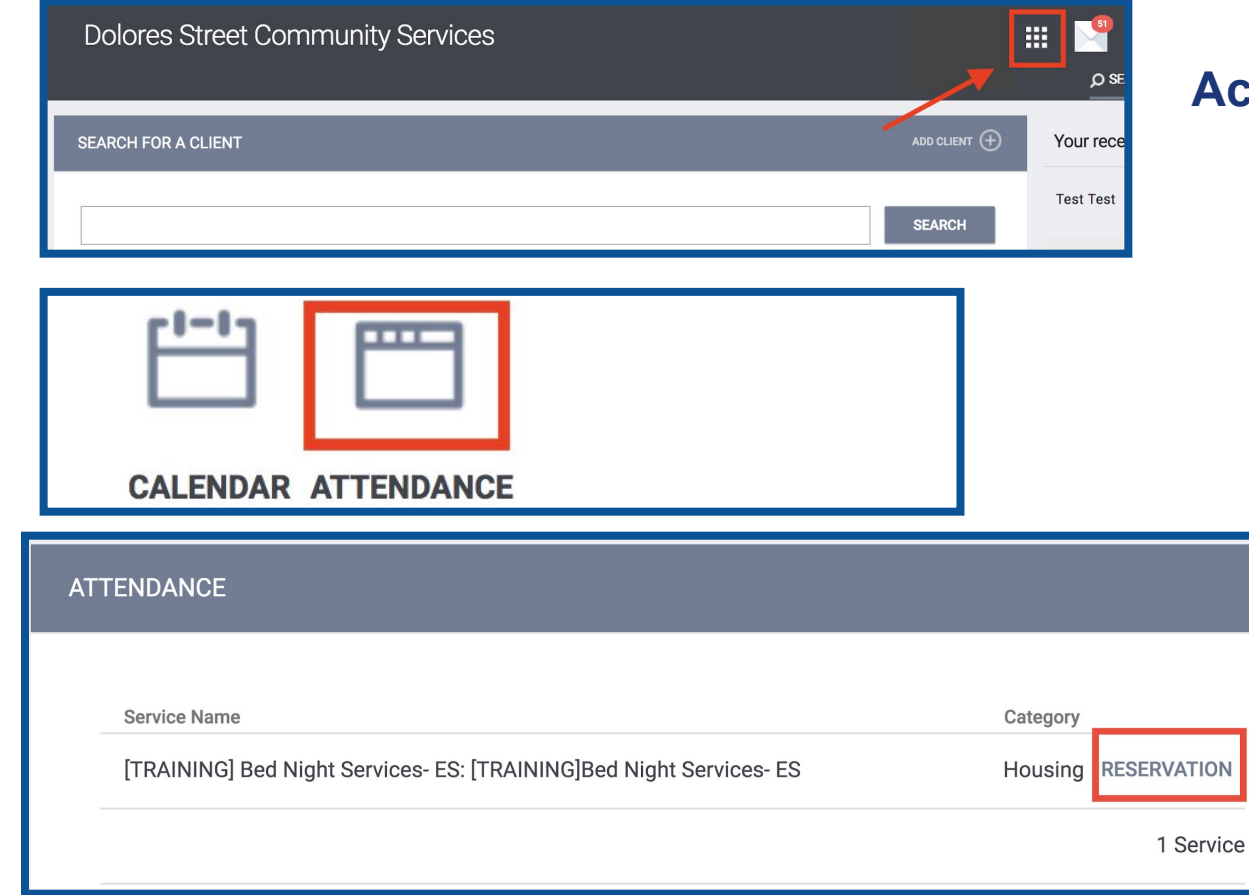

#### **CCESS the Attendance Tool to view DCSC shelter availability.**

- **1) Log in and select the Launcher Menu highlighted in the screenshot below.**
- **2) Select Attendance**
- **3) Click Reservation**

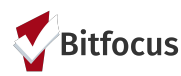

### **Attendance Tool**

#### **In the Reservation/Attendance tool:**

- **Blue square** indicates a reserved bed
- **Orange square** indicates a reserved bed that the person was marked "Present" for that particular day
- **Red square** indicates a reserved bed that the person was marked as a "No Show"
- **White square** indicates an open, unreserved bed

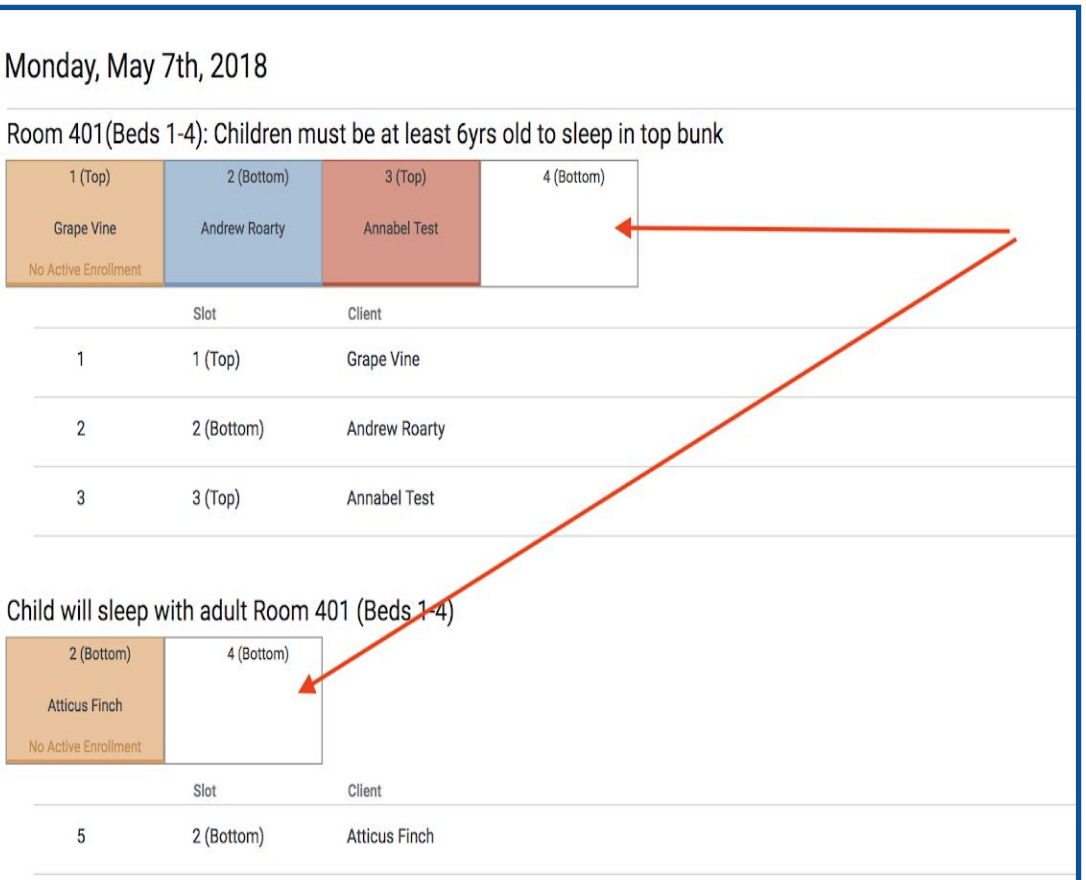

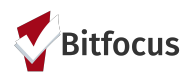

#### **Make a Reservation**

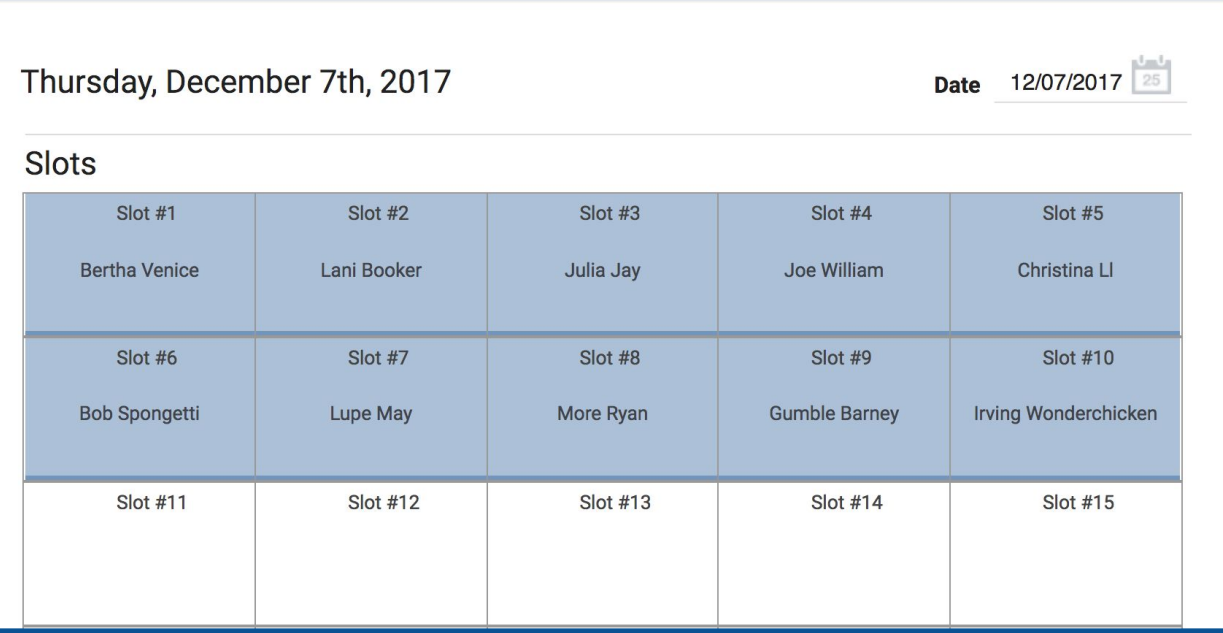

#### **Access the Attendance Tool to view DCSC shelter availability.**

- **● Reserved clients appear in blue. This means that the slots are unavailable to record a new reservation, as they are already reserved.**
- **● Click on an open space in white to make a reservation in an open slot.**

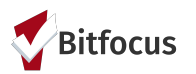

### **Make a Reservation**

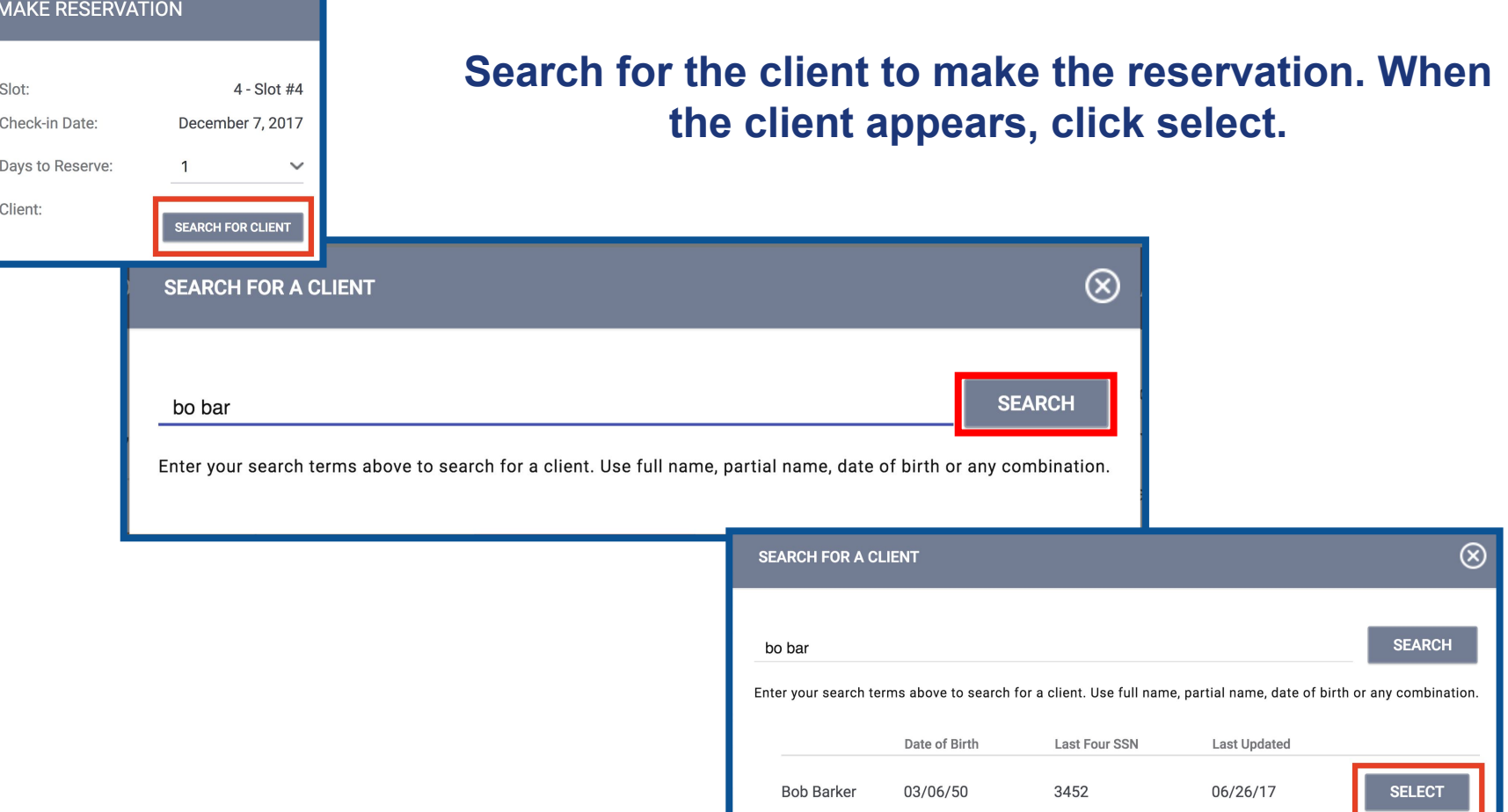

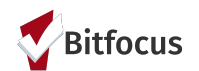

**MAKE RESERVATION** 

**PREVIEW RESERVATION** 

Slot:

Client:

Check-in Date: Davs to Reserve:

### **Make a Reservation**

#### **Preview and confirm the reservation to reserve the bed.**

- **● The reservation screen will appear. Click preview reservation to review the details.**
- **● Confirm the reservation to reserve the slot.**
- **● The slot will turn blue to indicate it was reserved.**
- **● Complete this step for every member of the family staying at DCSC.**

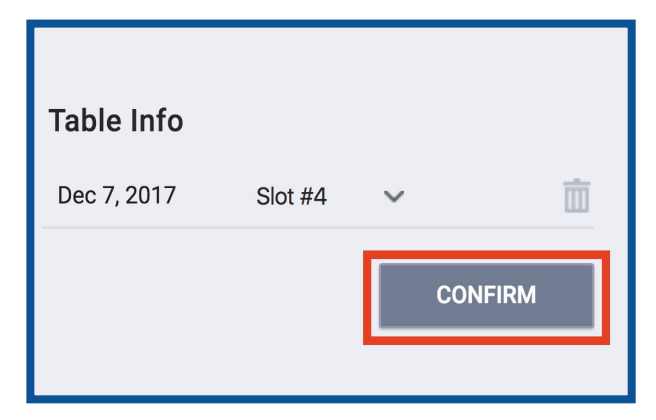

 $4 -$ Slot #4

**Bob Barker** 

 $\checkmark$ 

December 7, 2017

**CHANGE** 

 $\mathbf{1}$ 

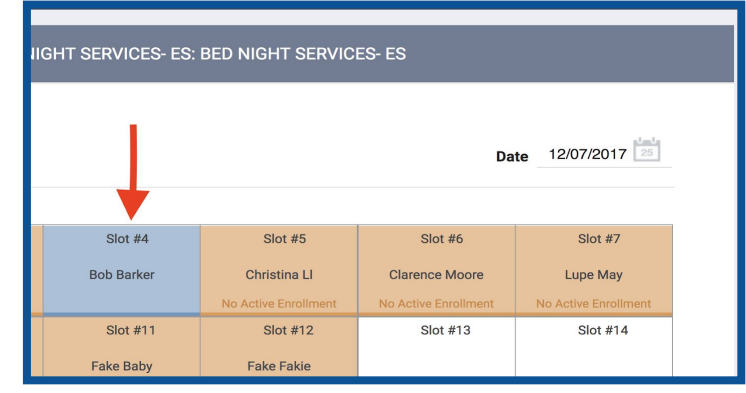

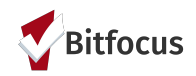

# **Enroll and Check-in Family Upon Arrival**

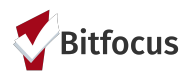

### **Enroll Family in the BHVM Shelter Program**

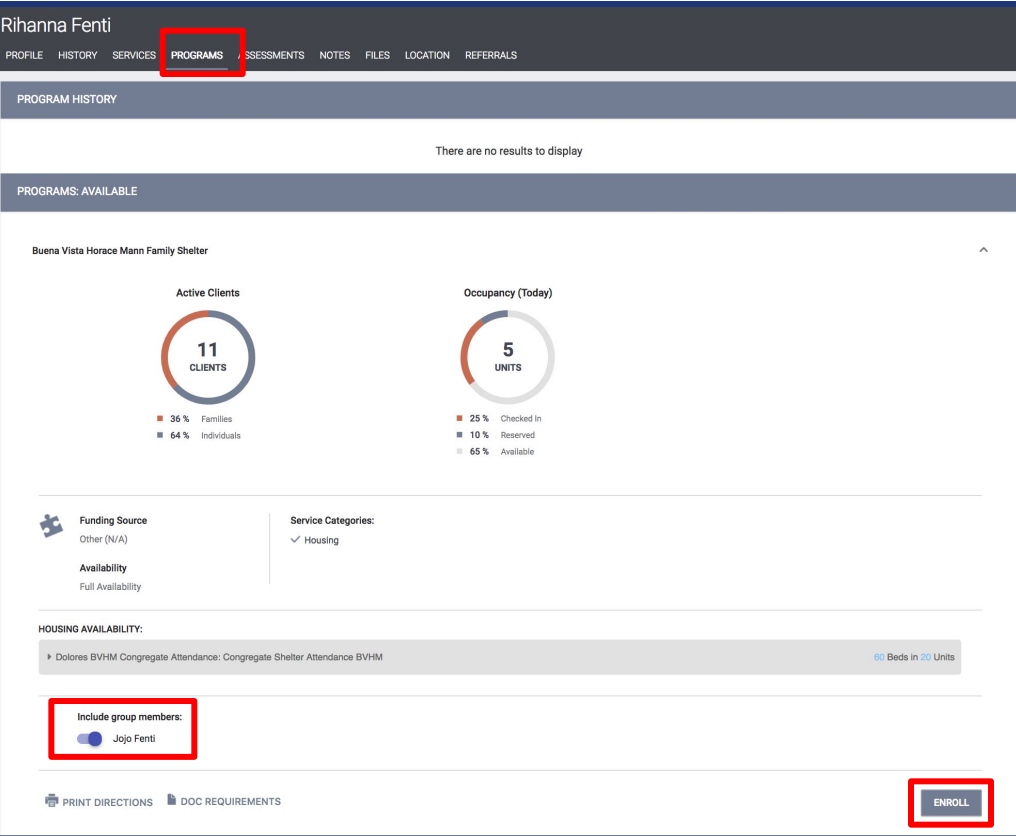

- **1) Click on programs**
- **2) Toggle to include all group members**
- 3) **Click Enroll**

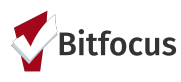

#### **Enroll Family in the BHVM Shelter Program**

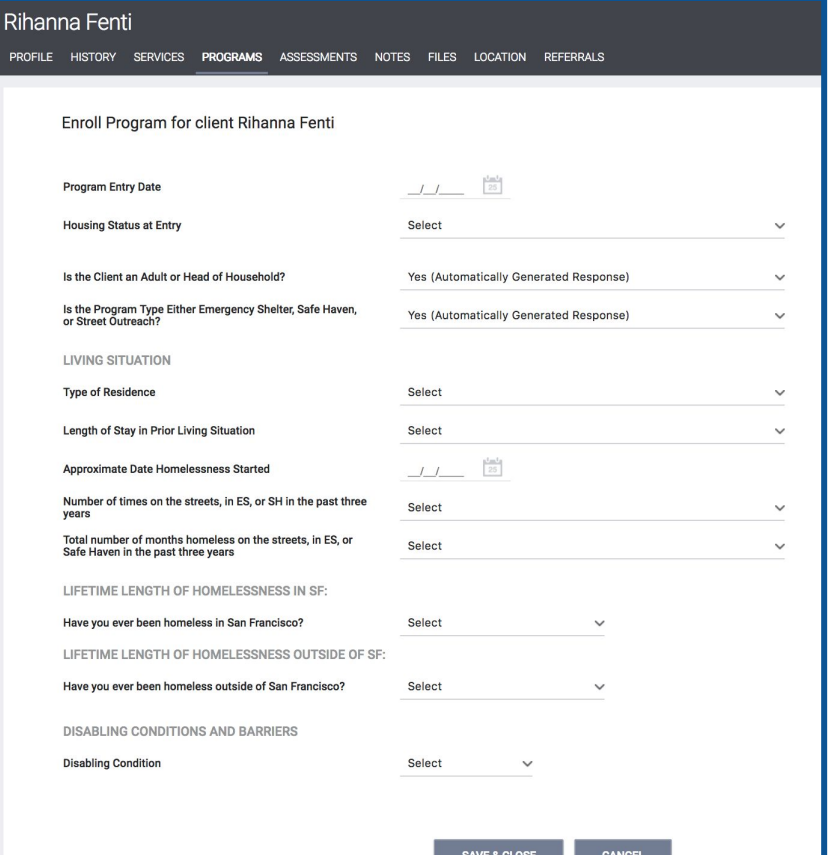

**Complete the program enrollment screen for each group member**

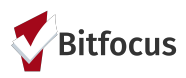

#### **Check-in Family**

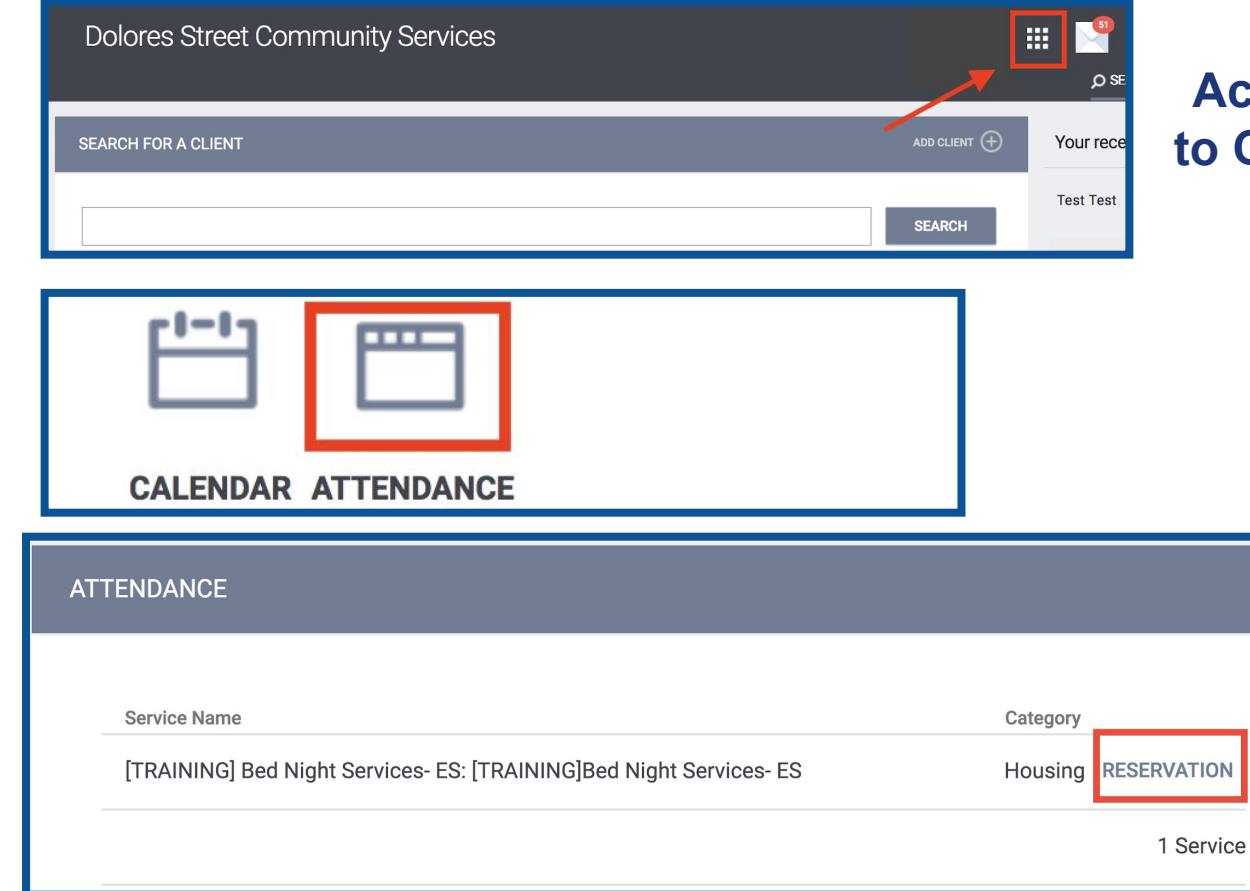

#### **Access the Attendance Tool to Check-in reserved families.**

- **1) Log in and select the Launcher Menu highlighted in the screenshot below.**
- **2) Select Attendance**
- **3) Click Reservation**

Ŧ

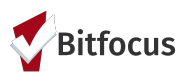

**NIGHT:** 

Irving

### **Check-in Family Expanding Subtitle**

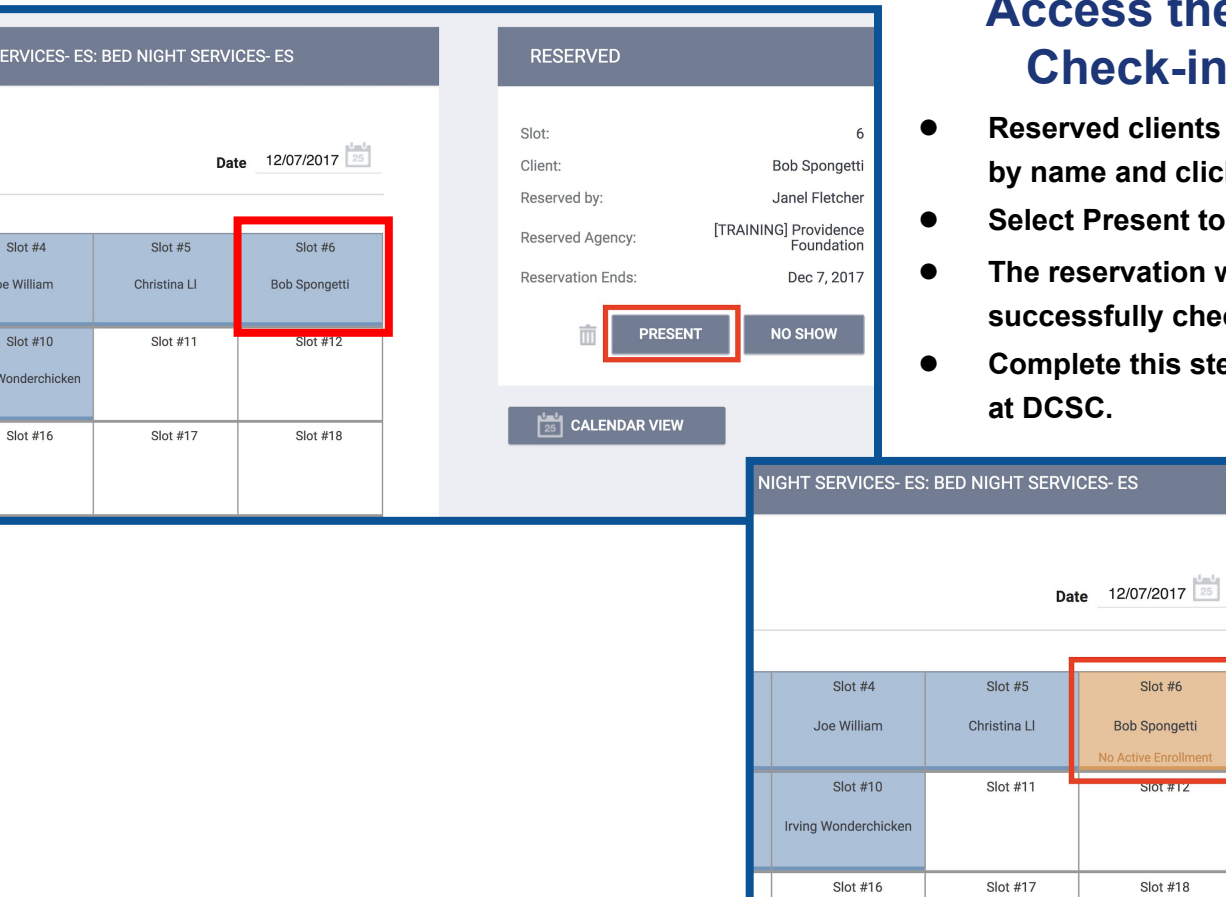

**Attendance Tool to reserved families.** 

- appear in blue. Locate the family member **k** on the slot.
- check in the client.
- **The reservation will turn orange. The reservation is**  cked-in.
- **Example for every member of the family staying**

**PRESENT** 

Slot:

Client:

Reserved by:

Check-In by:

Reserved Agency:

**Reservation Fnds:** 

 $\left[\frac{1}{25}\right]$  CALENDAR VIEW

**6** 

**Bob Spongetti** 

Janel Fletcher [TRAINING] Providence

Foundation

Dec 7, 2017

Janel Fletcher

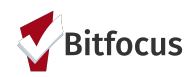

# **Check-in Multiple Families for Nightly Attendance**

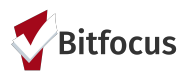

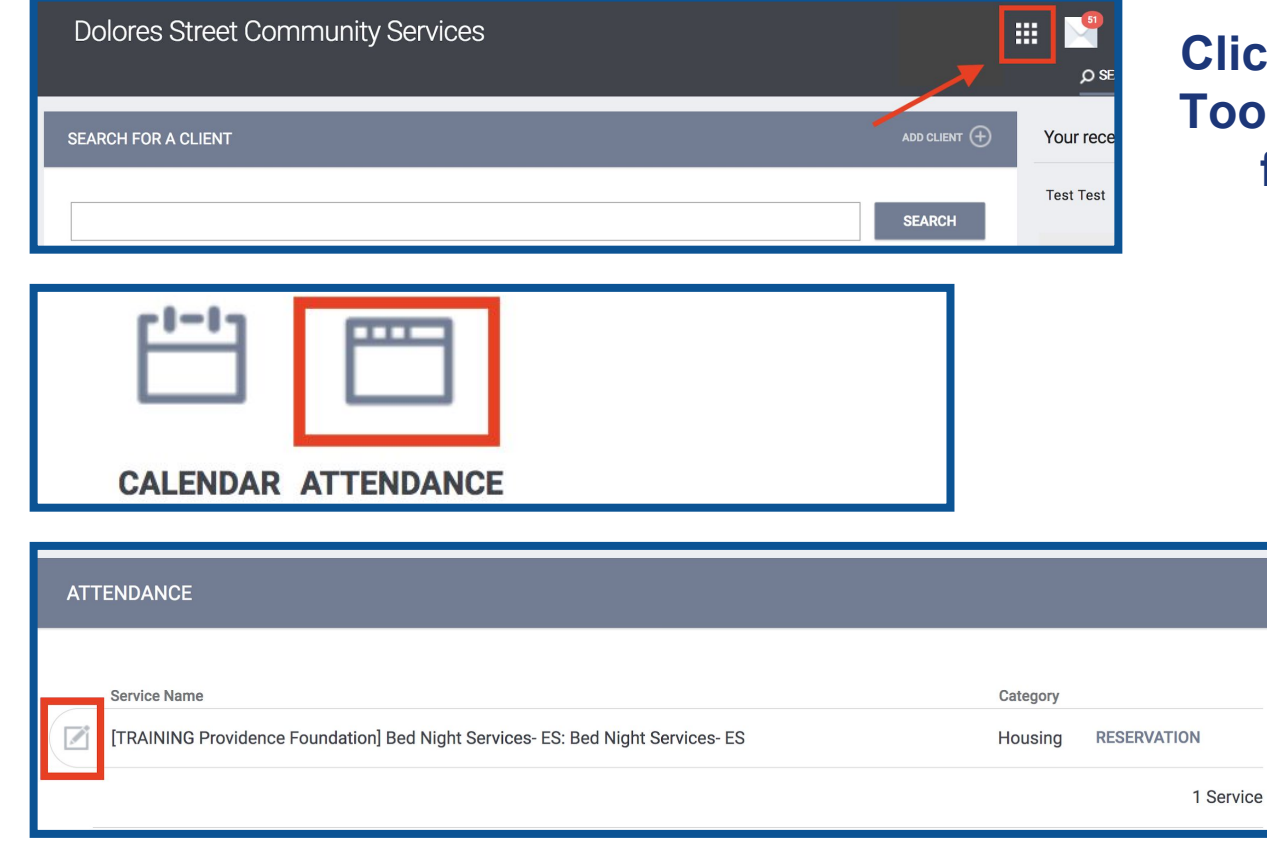

#### **Lick edit on the Attendance Tool to check-in all reserved families for the night.**

- **1) Log in and select the Launcher Menu highlighted in the screenshot below.**
- **2) Select Attendance**
- **3) Move your mouse to the left of the attendance service and the Edit option will appear. Click Edit.**

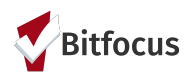

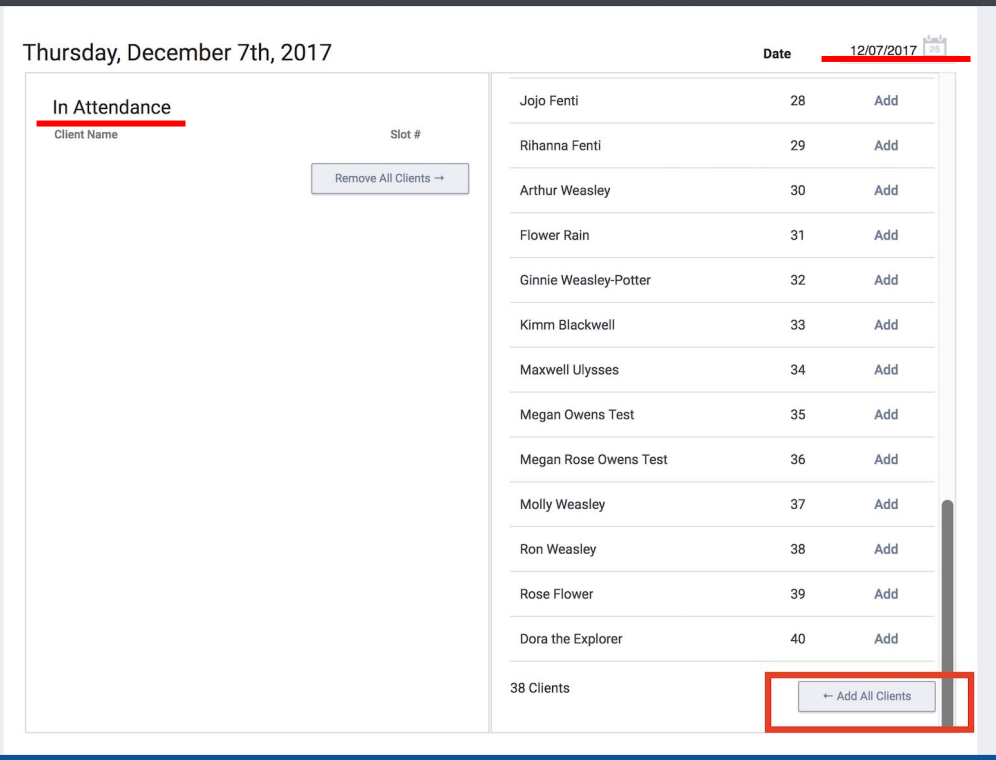

#### **Mark all reserved beds present for today's date**

- A list of the reserved clients for the current date (attendance tool defaults to today's date) will appear on the right side of the screen.
- Scroll down to the end of the Reserved Clients list and click Add All Clients to mark all clients present.
- The clients will appear on the left under the "In Attendance" section to indicate that their reservation is checked in.

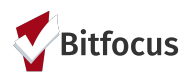

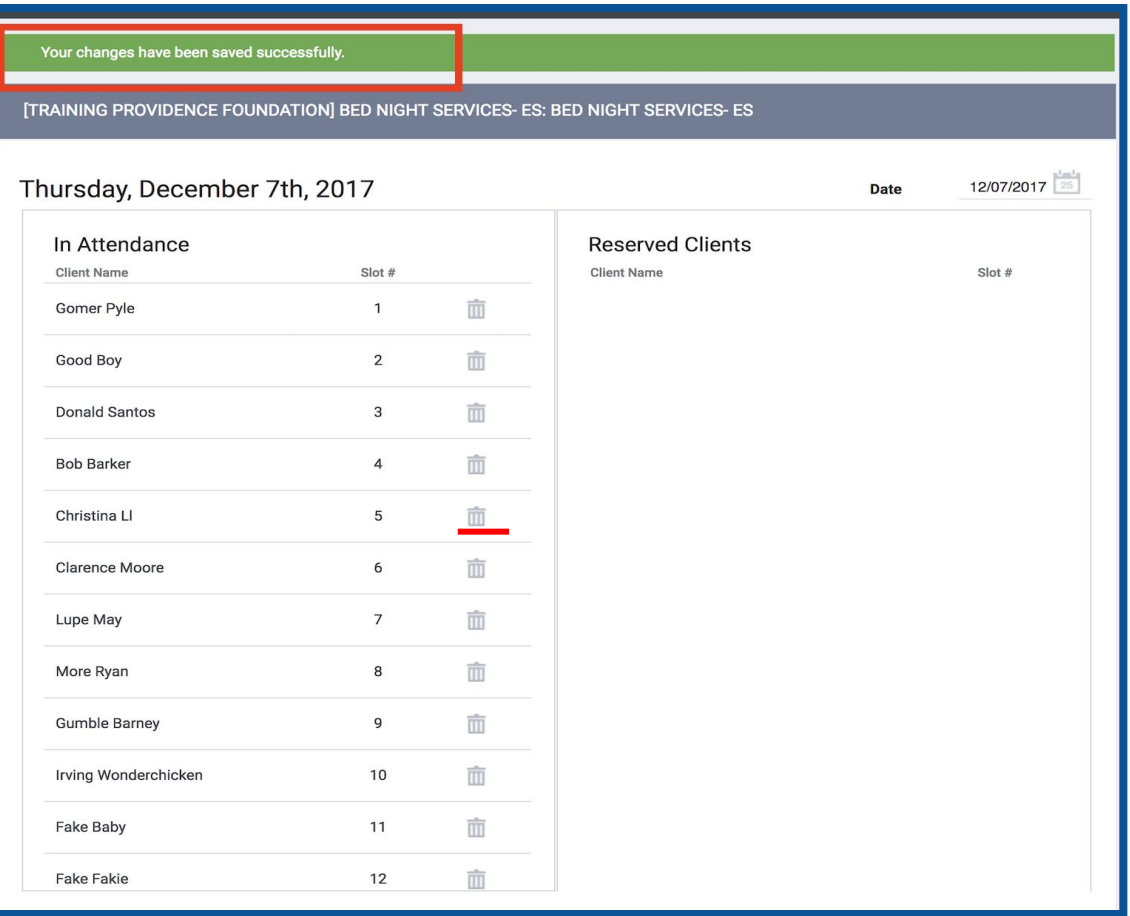

#### **Mark all reserved beds present for today's date**

- A message will appear: "Your changes have been saved successfully" and the clients will appear on the In Attendance list on the left.
- If you review the In Attendance list and see someone that should not be checked-in, click on the trashcan to move them back to reserved status.

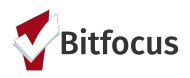

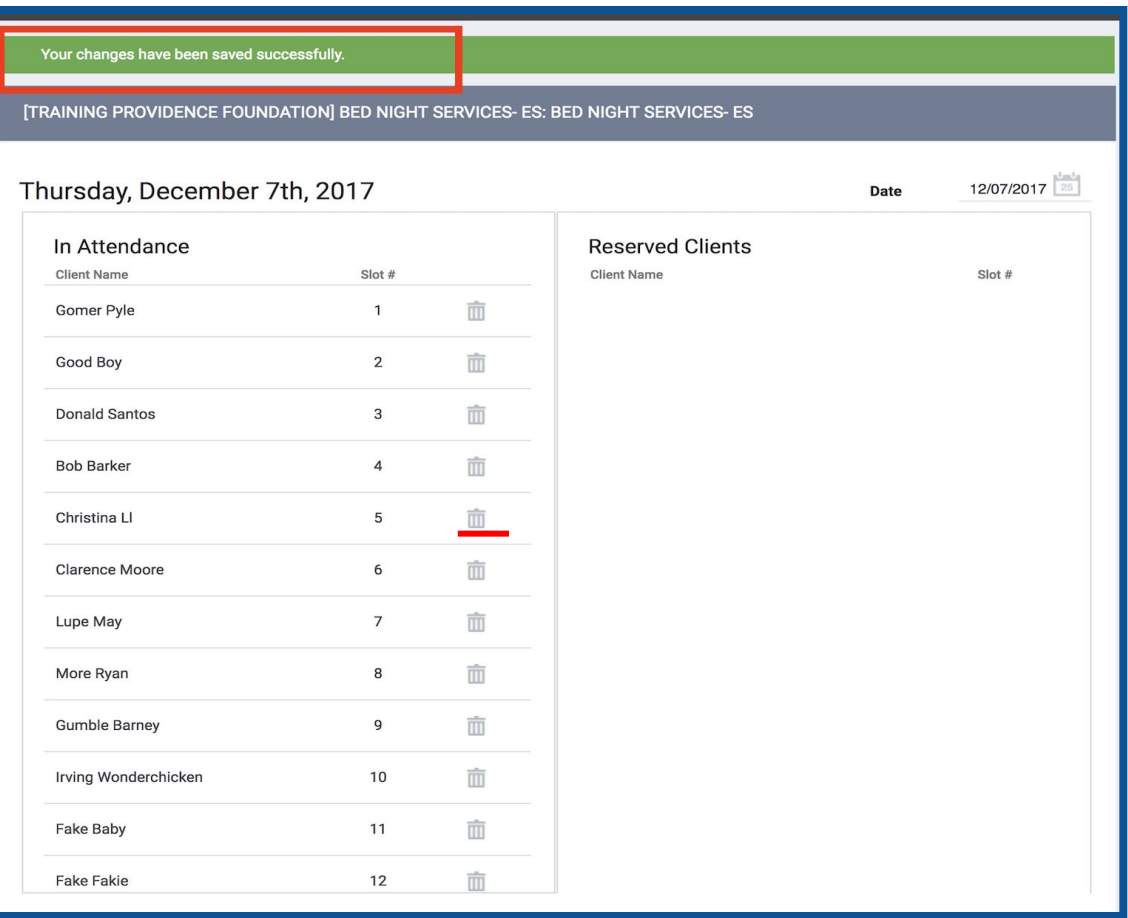

- A message will appear: "Your changes have been saved successfully" and the clients will appear on the In Attendance list on the left.
- If you review the In Attendance list and see someone that should not be checked-in, click on the trashcan to move them back to reserved status.

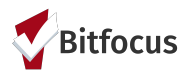

Thursday, December 7th, 2017

Date  $12/07/2017$  25

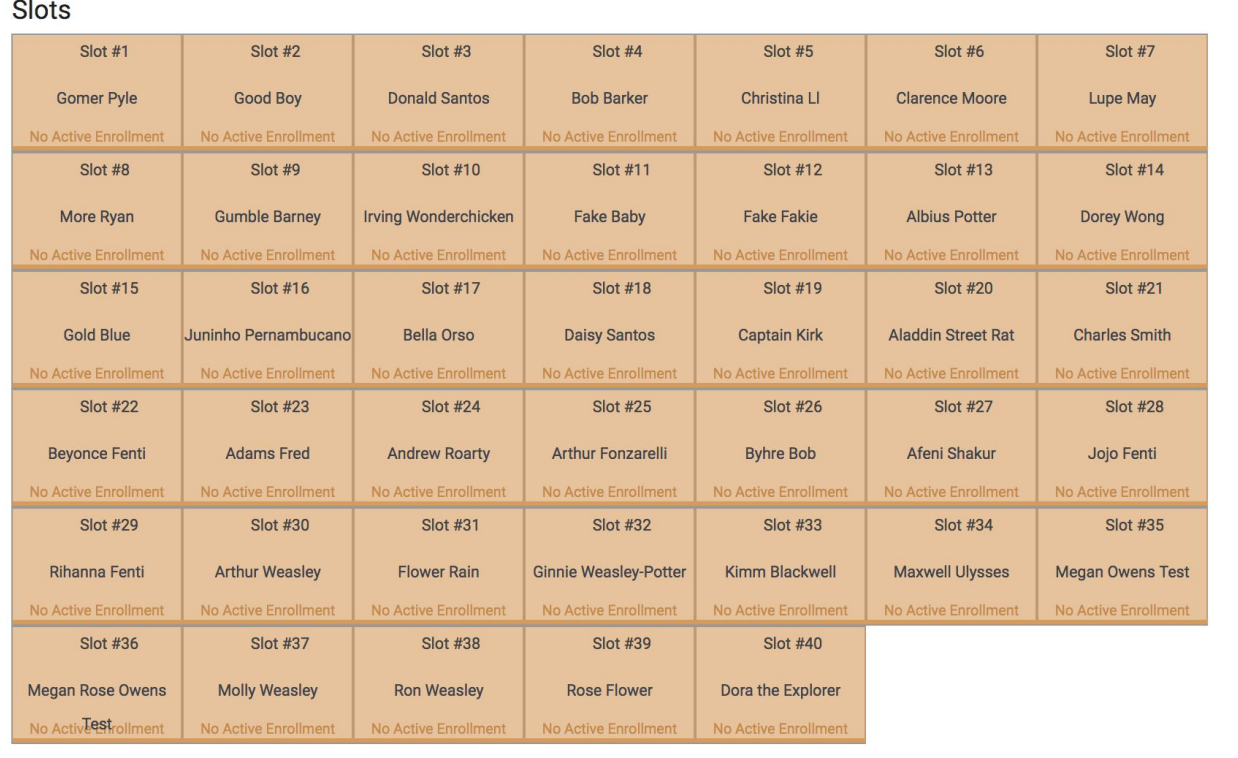

#### **All Families Marked Present**

From the Reservation view, all blue reservations are now orange to indicate they are checked in.

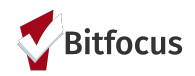

## **Mark a Reservation a No Show**

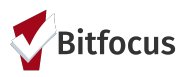

#### **Record No Shows**

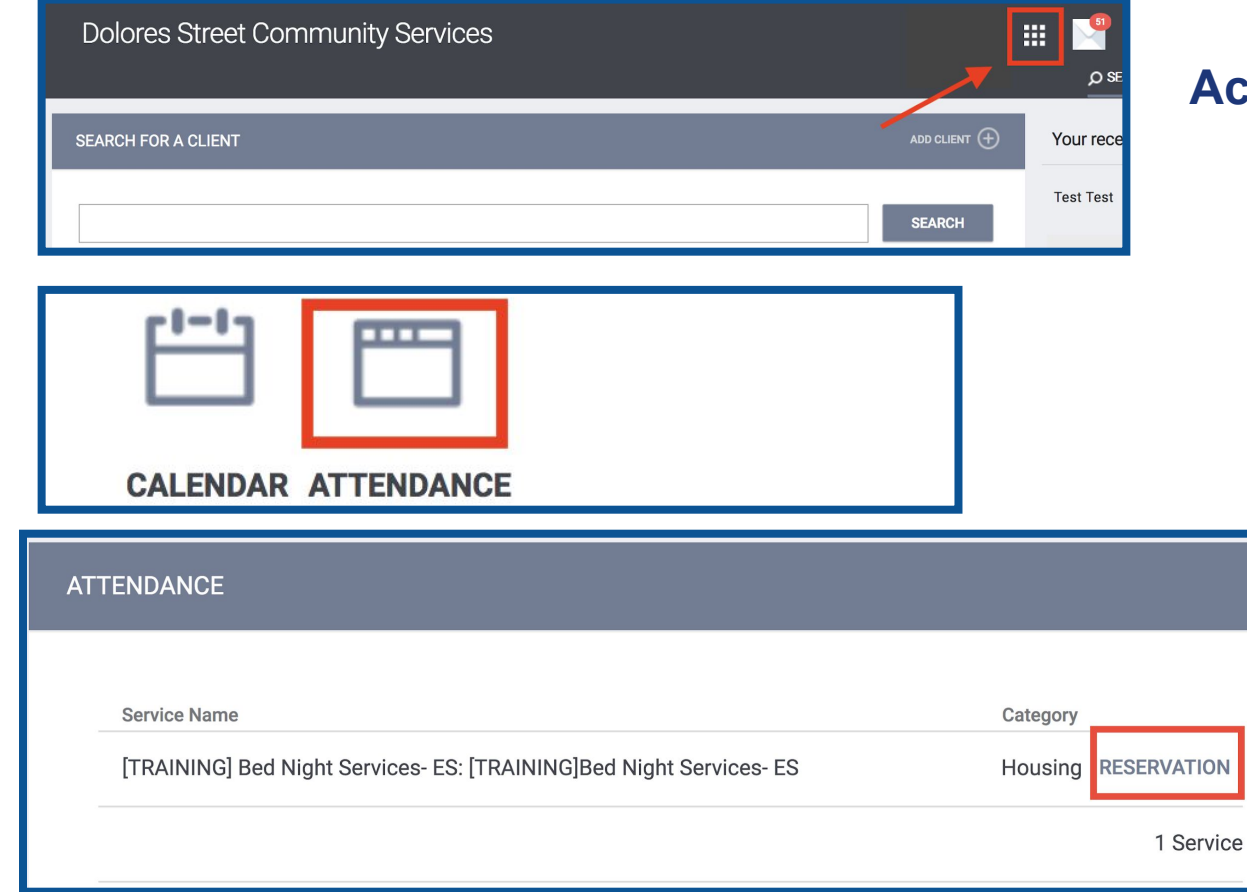

#### **Access the Attendance Tool to view update the reservation.**

- **1) Log in and select the Launcher Menu highlighted in the screenshot below.**
- **2) Select Attendance**
- **3) Click Reservation**

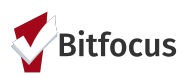

### **Record No-Shows**

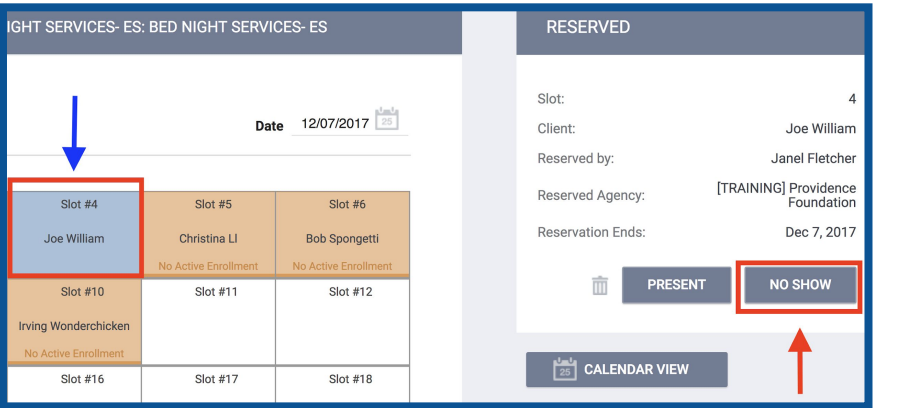

#### **How to Record a No Show:**

- **Reserved clients appear in blue. Locate the family member by name and click on the slot.**
- **For a client that does not arrive, click on the reservation (blue arrow) and select No Show (red arrow)**
- **The reservation will turn Red and indicate the client is a no show.**
- **Complete this step for every member of the family reserved at DCSC.**

#### **DSCS No Show Policy**

If a family has not shown up for their bed reservation by 8:00 pm, DSCS mark the family as no show in ONE system, unless the family has made prior arrangement with DSCS for late check in.

Check in is nightly, if a family has 4 consecutive no shows without advance notice. DSCS will inform the school social workers before proceeding with cancellation of remaining reservation due to abandonment of shelter.

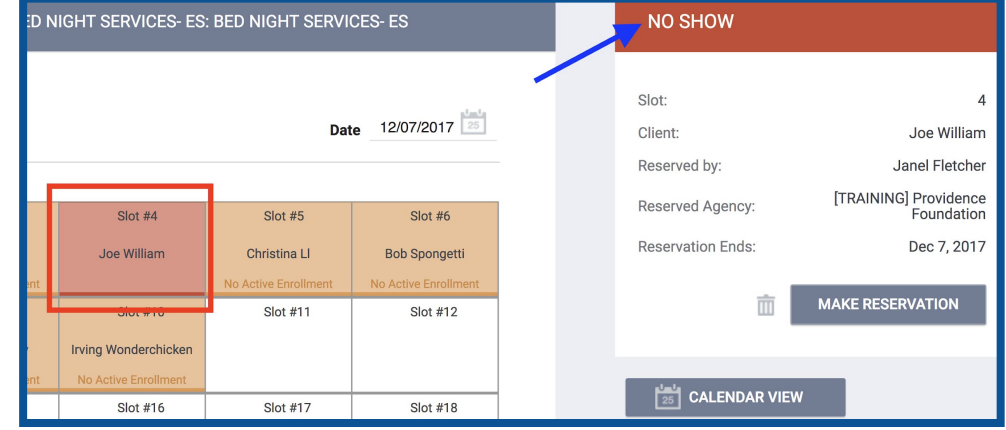

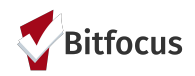

# **Exit the family from BVHM**

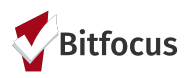

### **Exit Family from BVHM**

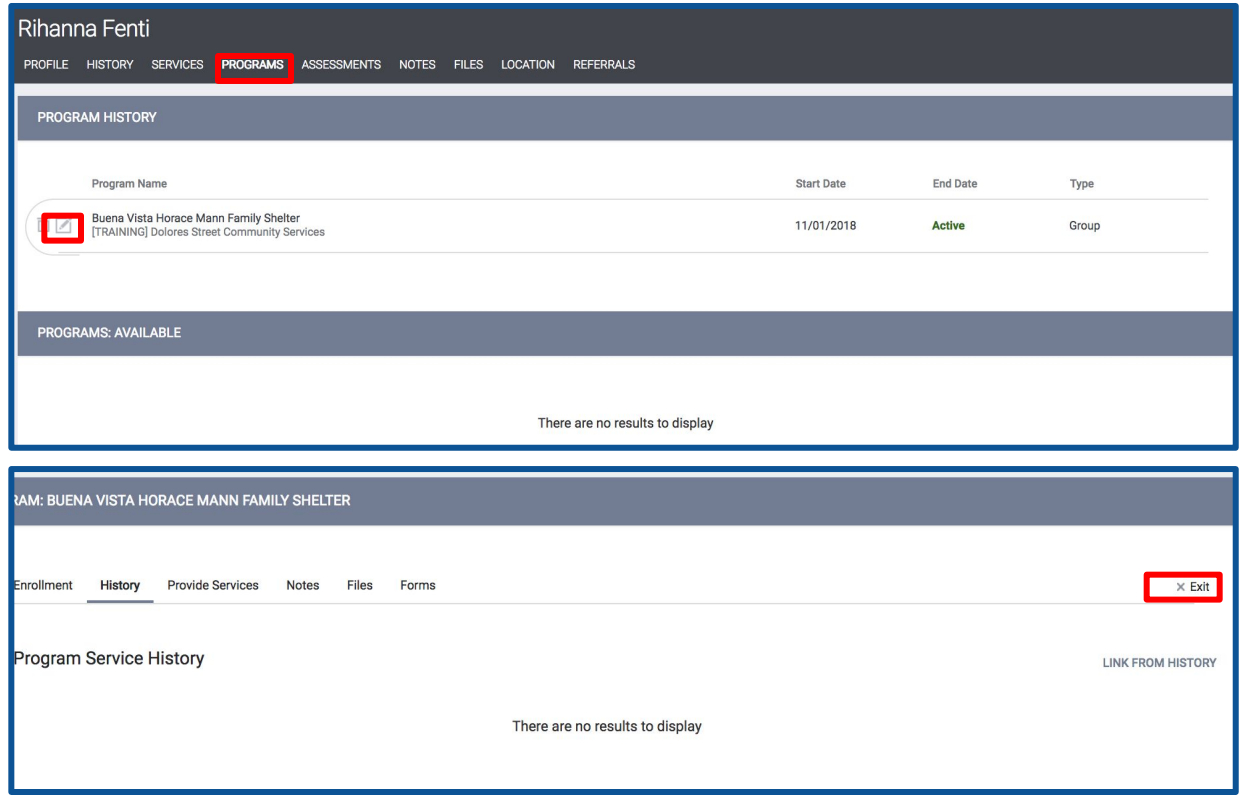

- **1)** Click on programs
- **2)** Find the program enrollment for Buena Vista Horace Mann Family Shelter and click Edit
- **3)** Next, click Exit on the right side of the menu

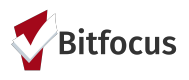

#### **Exit Family from BVHM**

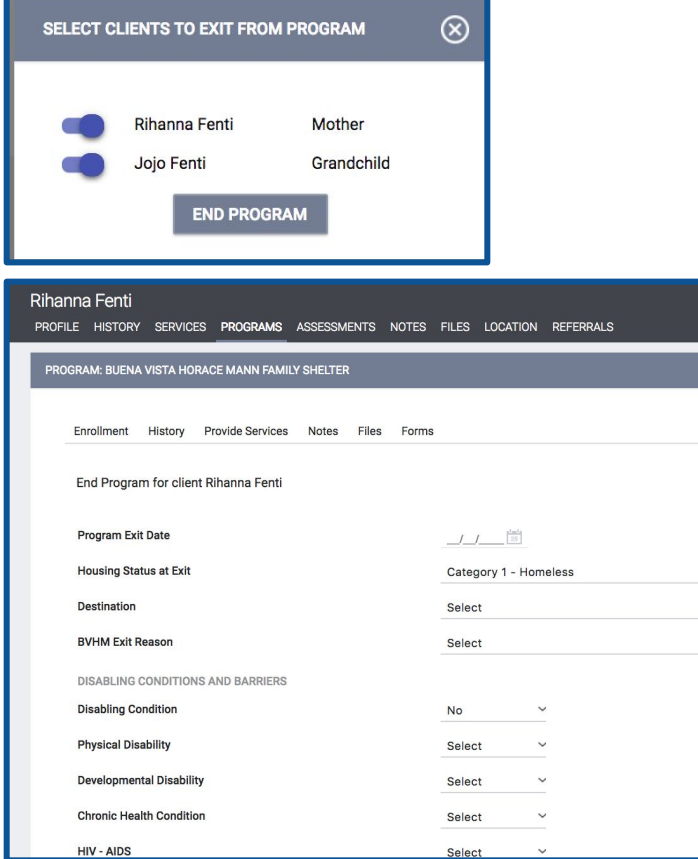

#### **Complete the program Exit for each group member**

**Click the toggle to include all group members and complete the Exits screens.**